# RV215W上的IPv6 LAN配置

# 目標 Ī

IPv6是IP的最新版本,旨在取代目前的IPv4系統,因為IPv4地址已接近耗盡,IPv6越來越受歡 迎。與IPv4相比,IPv6提供的IP地址量要大得多。現在,配置IPv6有助於使網路為未來電腦網 路的發展做好準備。本文說明如何在RV215W上配置IPv6 LAN設定。

# 適用裝置 Ĩ,

·RV215W

### 軟體版本

•1.1.0.5

# IPv6 LAN配置

### IPv6模式配置

RV215W必須將LAN設定為IPv6才能配置IPv6。以下過程介紹如何在RV215W上為IPv6配置 LAN IP模式。

步驟1.登入到Web配置實用程式並選擇Networking > IP Mode。IP Mode頁面隨即開啟:

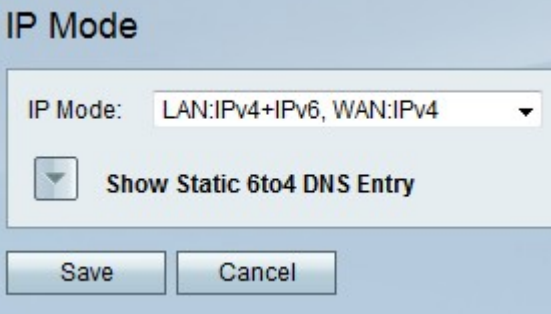

步驟2.從「IP模式」下拉選單中選擇LAN:IPv6、WAN:IPv4、LAN:IPv6、WAN:IPv6、 LAN:IPv4+IPv6、WAN:IPv4或LAN:IPv4+IPv6、WAN:IPv4+IPv6。這些選項允許在IPv6上使 用LAN介面。

步驟3.按一下「Save」。

### IPv6 LAN配置

以下過程介紹了如何配置IPv6的LAN設定。

步驟1.登入到Web配置實用程式並選擇Networking > IPv6 >IPv6 LAN Configuration。系統將 顯示IPv6 LAN Configuration頁面:

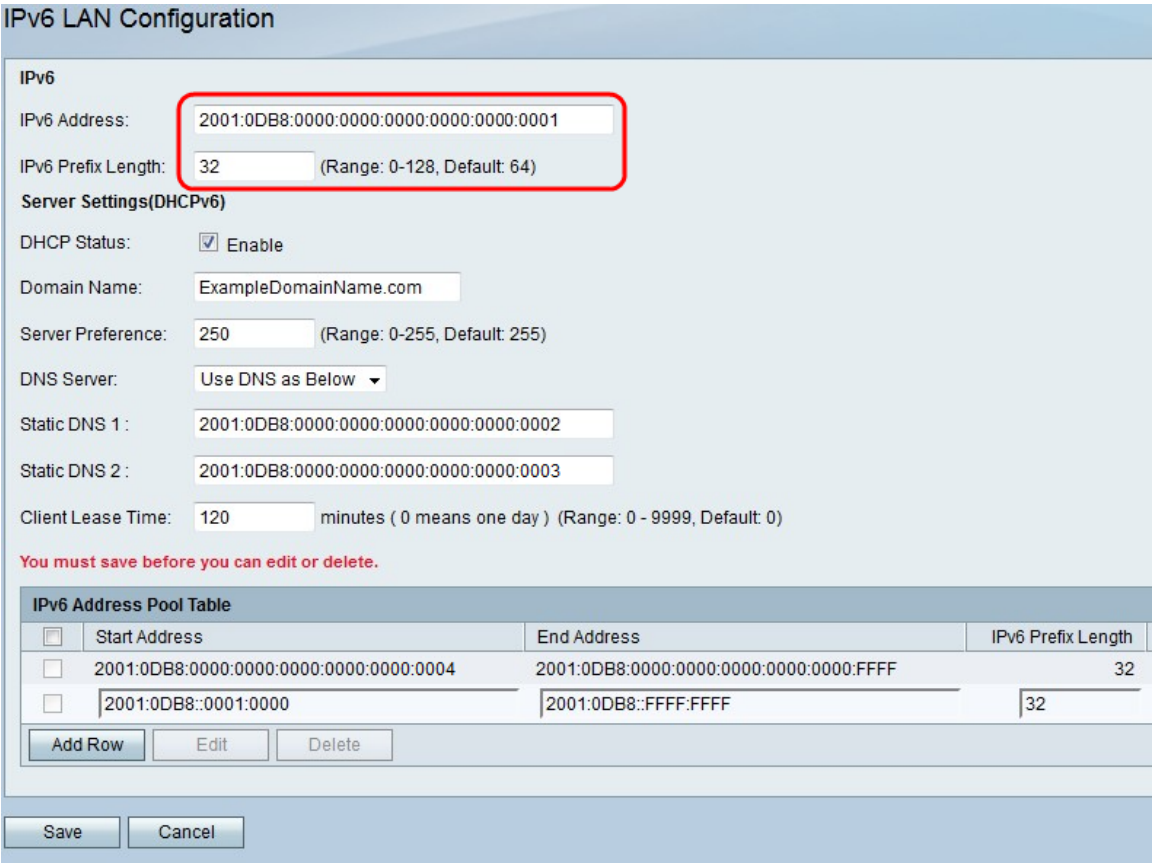

步驟2.在IPv6 Address欄位中,輸入要用作LAN介面IPv6地址的IPv6地址。輸入的IPv6地址可 以採用雙冒號標籤,也可以不使用雙冒號標籤。

步驟3.在IPv6 Prefix Length欄位中,輸入IPv6地址的網路部分的長度。

步驟4.要將RV215W設定為IPv6 DHCP伺服器,請選中DHCP Status欄位中的Enable覈取方塊 。DHCP伺服器在裝置連線到LAN時自動為其分配IPv6地址。

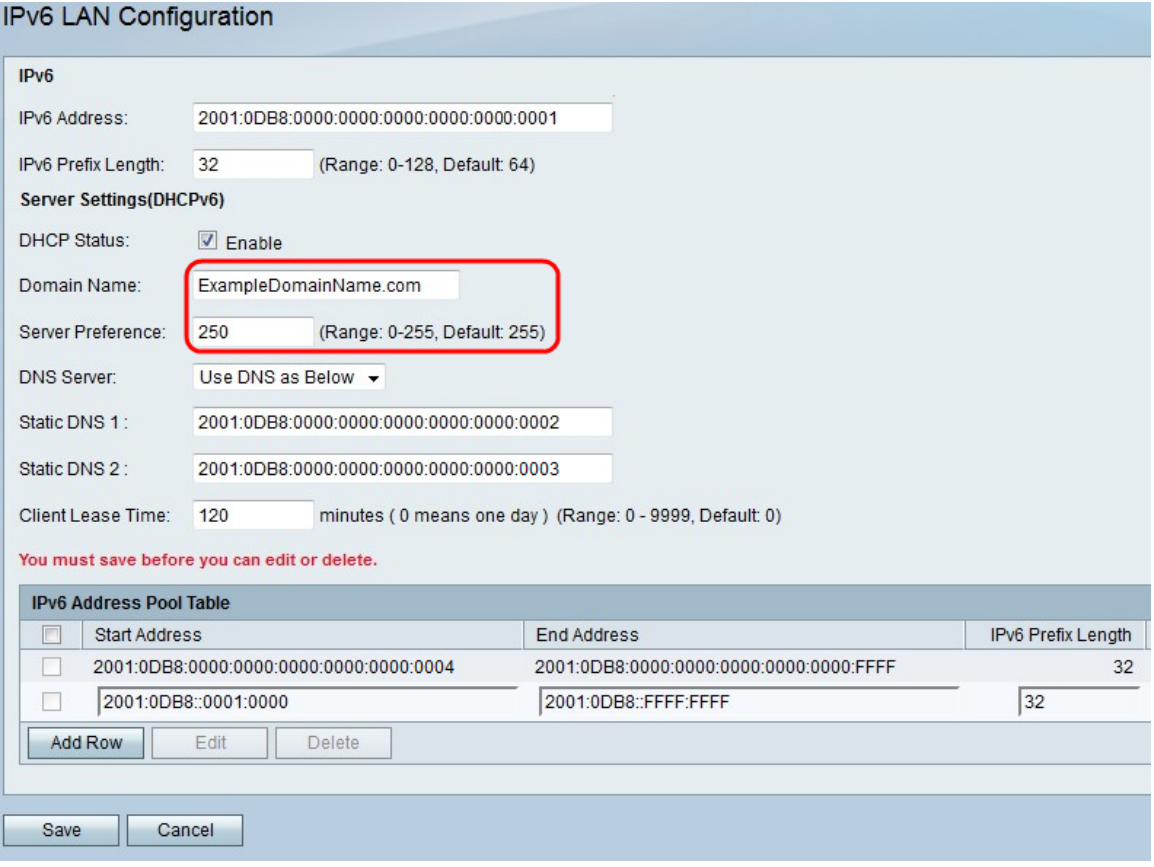

步驟5.(可選)在Domain Name欄位中,輸入DHCP伺服器的域名。

步驟6.在「伺服器首選項」欄位中輸入RV215W DHCP伺服器的伺服器首選項級別。如果網路 中存在多個DHCP伺服器,則允許具有最高優先順序的伺服器分配地址。

步驟7.從DNS Server下拉選單中,選擇一個選項。域名系統(DNS)伺服器將IP地址對映到使用 者輸入的域名。

·使用DNS代理 — 此選項使用代理DNS伺服器。

·使用ISP提供的DNS — 此選項使用ISP提供的DNS伺服器。

·如下所示使用DNS — 此選項最多使用兩個指定的DNS伺服器。

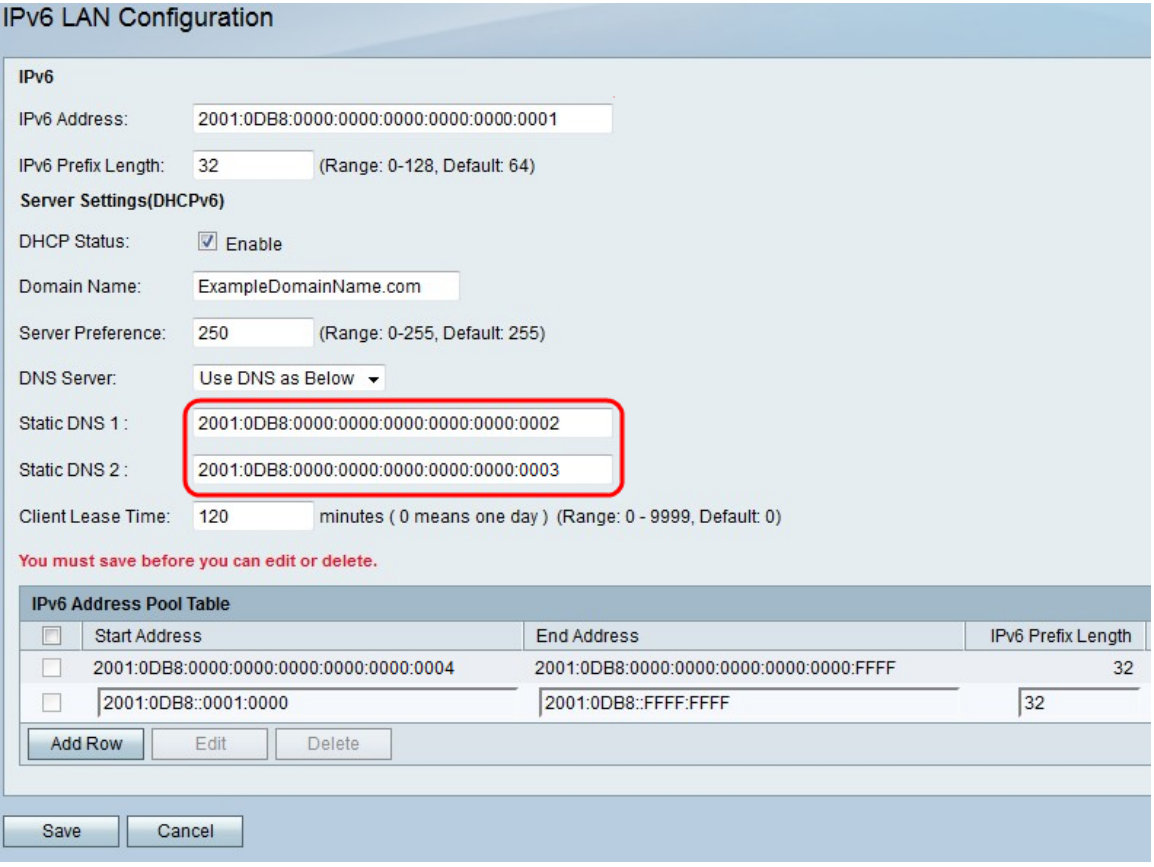

步驟8.如果在步驟7中選擇如下使用DNS,請在Static DNS 1欄位中輸入要在IPv6網路上使用 的主DNS伺服器的IPv6地址。

步驟9.如果在步驟7中選擇如下使用DNS,請在「靜態DNS 2」欄位中輸入要在IPv6網路上使 用的輔助DNS伺服器的IPv6地址。

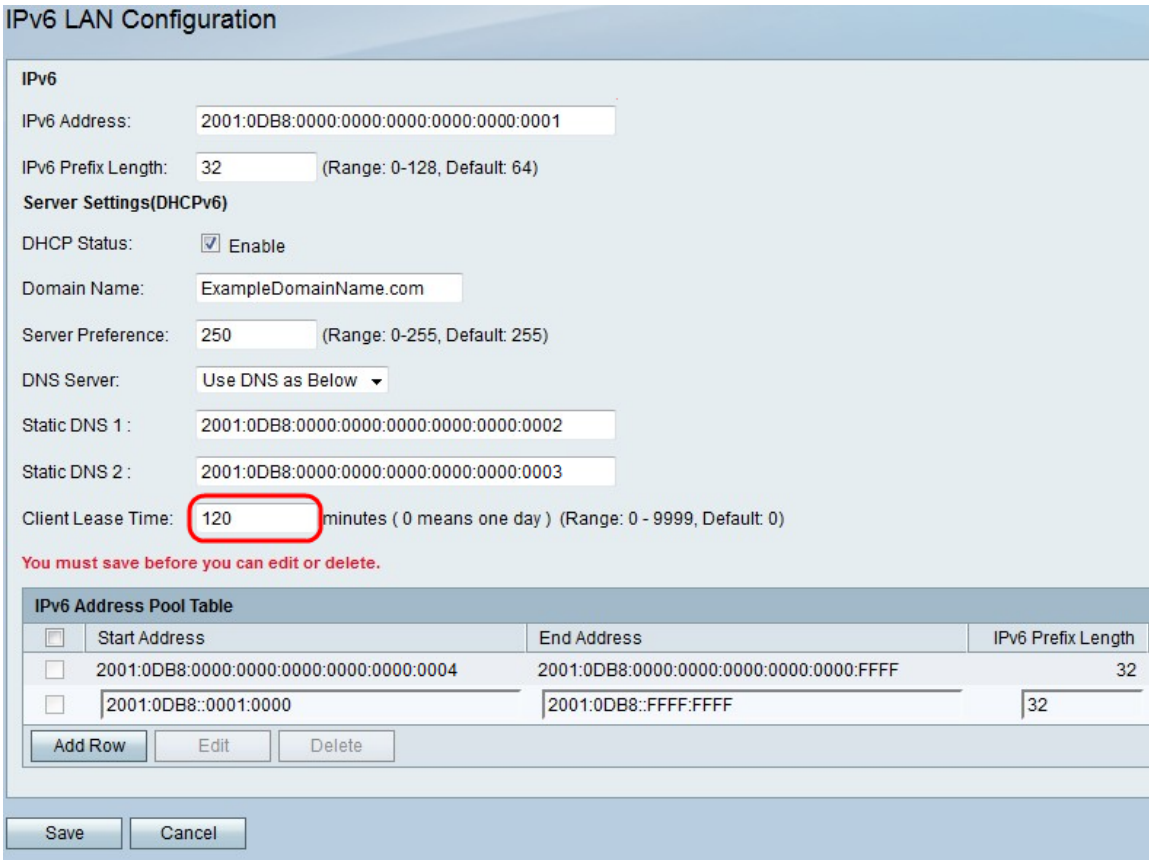

步驟10.在Client Lease Time欄位中,輸入將地址租給客戶端的時間(以分鐘為單位)。值為

步驟11.要新增新的IPv6地址池,請在IPv6地址池表中按一下Add Row,或編輯現有池,選中 該池的覈取方塊並按一下Edit。地址池是分配給DHCP客戶端的IP地址範圍。

#### IPv6 LAN Configuration

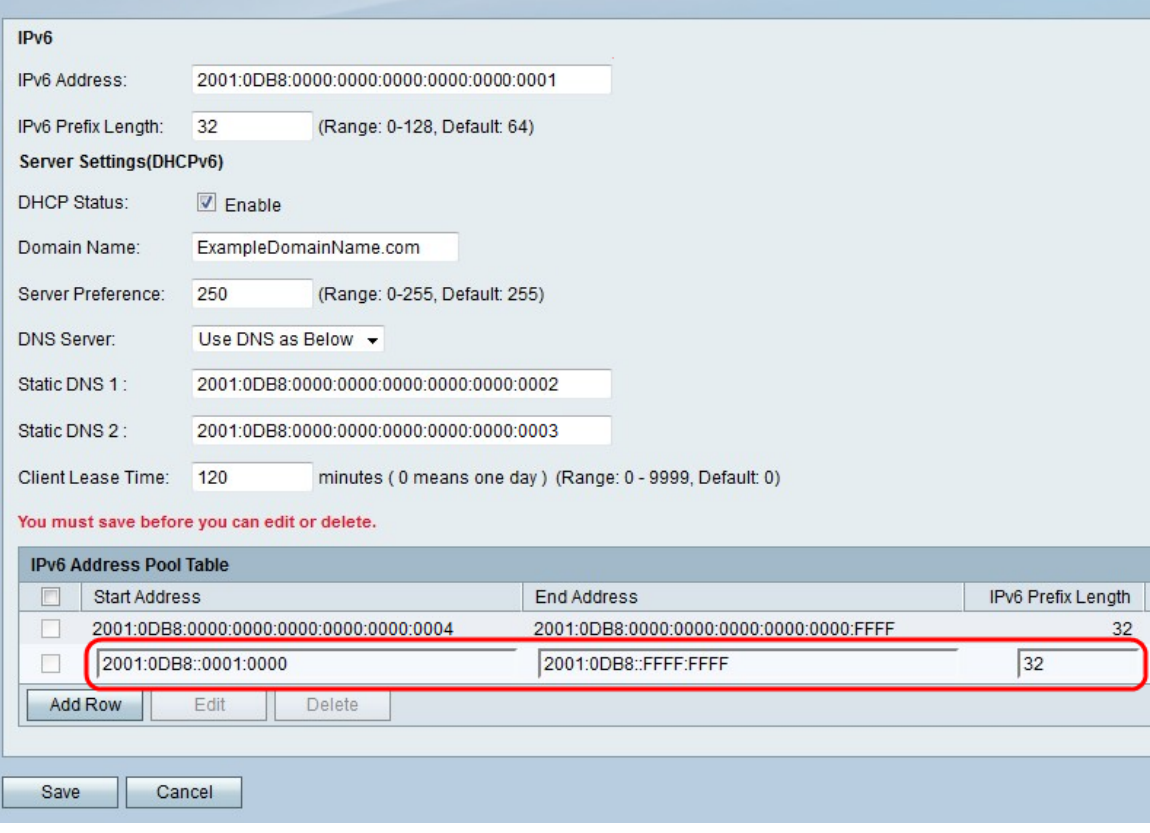

步驟12.在Start Address欄位中,輸入IPv6地址池的第一個值。

步驟13.在End Address欄位中,輸入IPv6地址池的最後一個值。

步驟14.在IPv6 Prefix Length欄位中,輸入池的字首長度。

步驟15.按一下「Save」。